## Set up a course (Formerly known as a *room*)

This tutorial describes how to set up a new course in Fronter 19 and add students to your course. Many R*ooms* have been moved from the previous Fronter, and are now C*ourses* in Fronter 19, so it's a good idea to check first to see if your room already exists. In many cases, the students will already be there, but not the room content. There is another tutorial that describes how to move your content from your previous room to a Fronter 19 course.

## 1. Create a course

To create a new course, choose "*Courses*" in the top menu. Then click on the green icon.

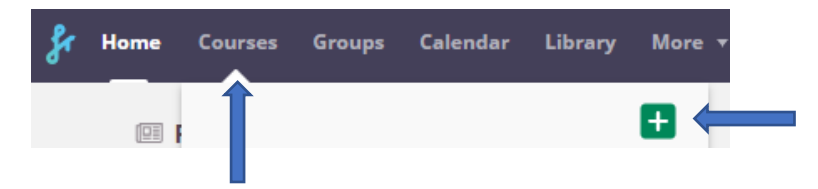

You will now have at least two choices. If your school has set up *course templates*, you can make a copy of one of these, otherwise choose *Regular*. Select course type

- ® Regular
- © Based on an existing course or a template ©

*Regular* – This option will add pre-set functions to your course. Write a *Title* and choose the *Organisation*. You can leave the code empty if not instructed otherwise. *Save*.

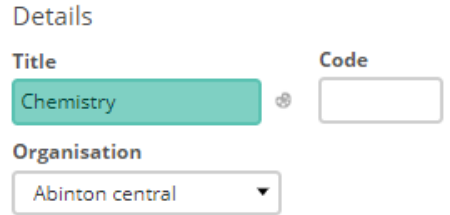

*Based on an existing course or template* – This option can include more content and settings

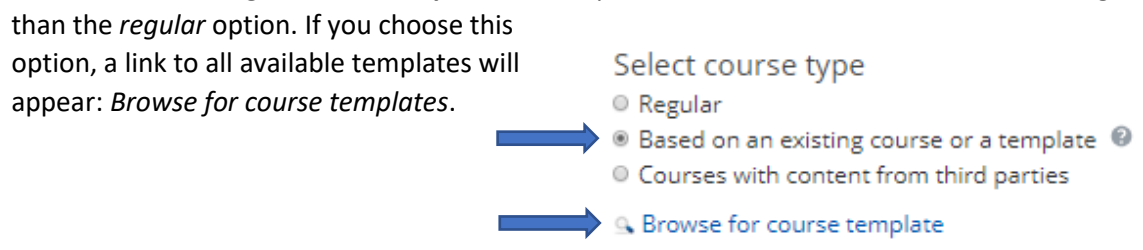

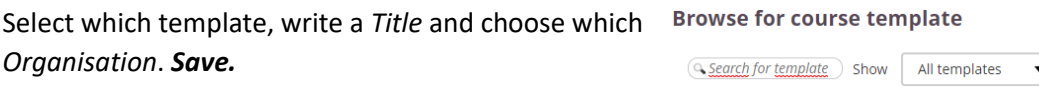

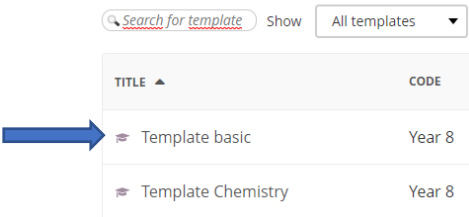

## 2. Add participants

To add participants to your course, choose *More* in the course menu and then *Participants.*

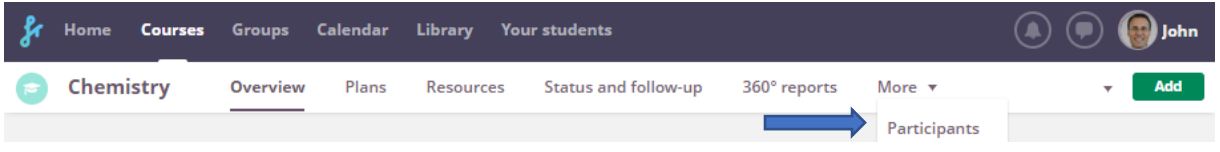

You can add participants in two different ways, *individually* or as a *group*. To be able to add as a group, the group must be defined within your school/organisation.

**a) Individually** - To add participants individually, choose the **Add** icon **+** Add and search for the people you want to invite.

**Note!** Choose the correct role for each person you add.

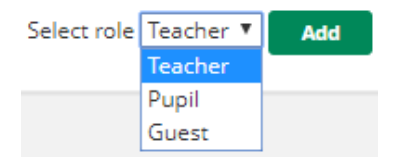

**b)** To add participants as a **group**, choose the tab named **Hierarchy synchronisation** and then choose **Find hierarchy**.

In the new pop-up window, browse or search for the hierarchy you want to synchronise with the course. To the left you open sub hierarchies and to the right you choose.

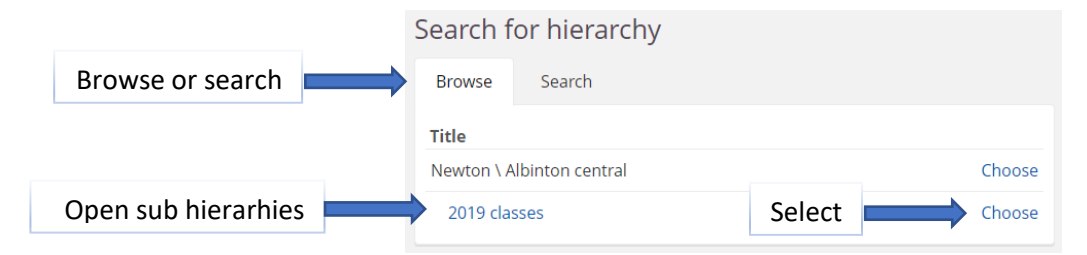

## 3. Course settings

You can change the title, calendar colours and more in the course settings later. From the course menu, choose *More – Settings - Course properties and features.*

Description **Course title** The colour code will be used to distinguish the course in the calendar.  $\circledS$ Chemistry